# **Directory**

In your solution's directory, you create users and groups as well as assign users and groups to a specific group to develop your password system.

To access the Directory, you:

- Click on the  $\beta$  button in the Solution Explorer. or
- Double-click on your solution's directory file. The Directory opens up a new tab displaying the Users page, allowing you to add, modify, and delete users for your solution:

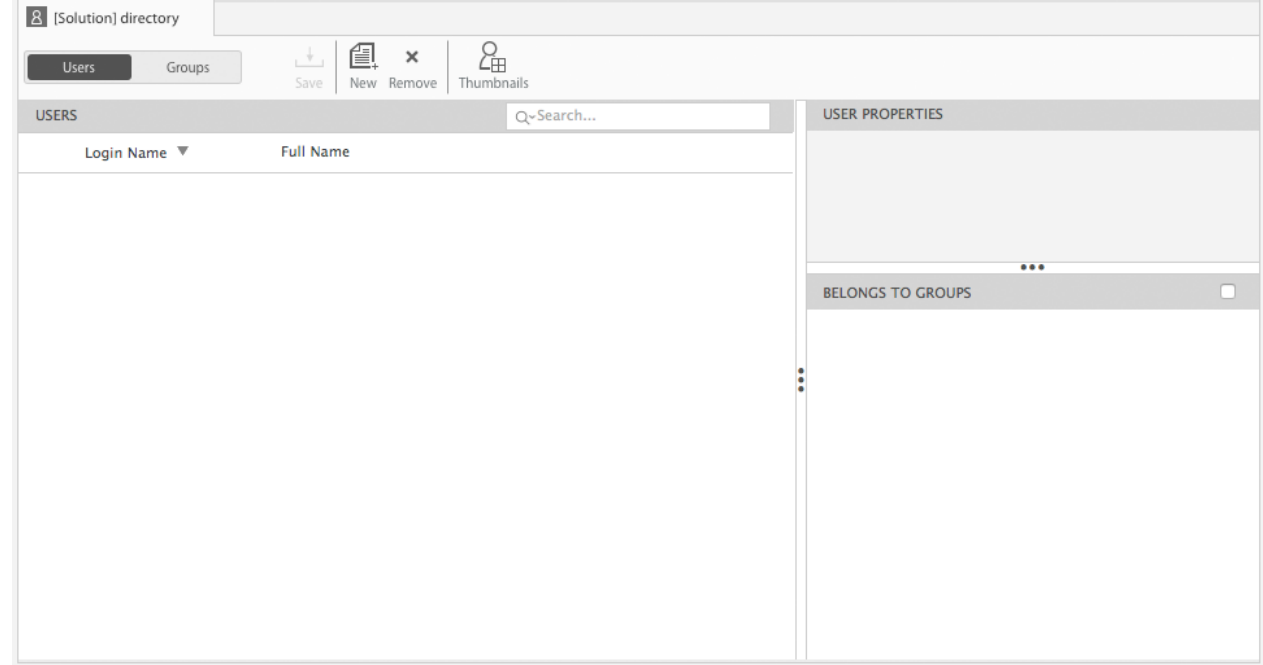

The Directory is divided into two sections:

- **[Users](http://livedoc.wakanda.org/Directory/Users.300-958358.en.html)**
- **[Groups](http://livedoc.wakanda.org/Directory/Groups.300-958363.en.html)**

For a detailed [description](http://livedoc.wakanda.org/Data-Security-and-Access-Control/Data-Security-and-Access-Control.100-725848.en.html) of Wakanda's access control system, refer to the **Data Security and Access Control** manual. To find out how to manage the users and groups in your Directory, go to the **[Directory](http://livedoc.wakanda.org/Wakanda-User-Guide/Directory.200-1138068.en.html)** chapter in the **[Wakanda](http://livedoc.wakanda.org/Wakanda-User-Guide/Wakanda-User-Guide.100-1101972.en.html) User Guide**.

#### **Permissions**

In each project, you give permissions to a group so that it can perform certain actions at various levels: model, datastore class, datastore class method, RPC function, debug access, etc. For more information, refer to the **Assigning Group [Permissions](http://livedoc.wakanda.org/Data-Security-and-Access-Control/Assigning-Group-Permissions.200-725897.en.html)** section.

If you want to create your solution's Directory and the permissions for your project, refer to **[Permission](http://livedoc.wakanda.org/Data-Security-and-Access-Control/Assigning-Group-Permissions.200-725897.en.html#726084) Actions**.

## **Users**

In the Users section of the Directory, you can add, modify, and delete users for your solution. The search area allows you to type one or more letters to filter the users displayed in the user list.

You can edit the user's information either by double-clicking the thumbnail in the thumbnail view, by double‐clicking the **Login Name** or **Full Name** from the list so they become enterable, or by selecting the user in the list and editing the values in the **User Properties** panel. To edit a user's password, click on the password in the **Password** field and enter the password twice and click **Done**.

You can modify the display of the toolbar by selecting the options of your choice in the toolbar's contextual menu.

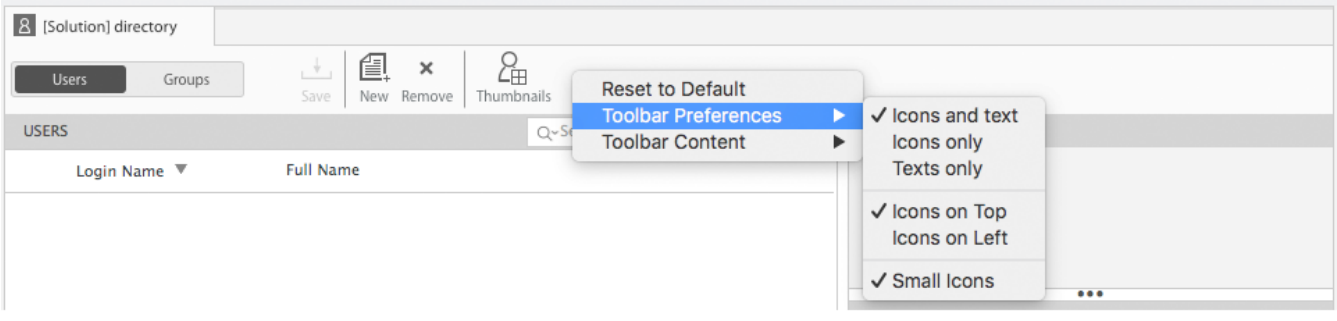

#### **Displaying Groups in Common**

If you select more than one user, the lower right area, which is renamed **Groups in Common**, contains the groups the selected users have in common:

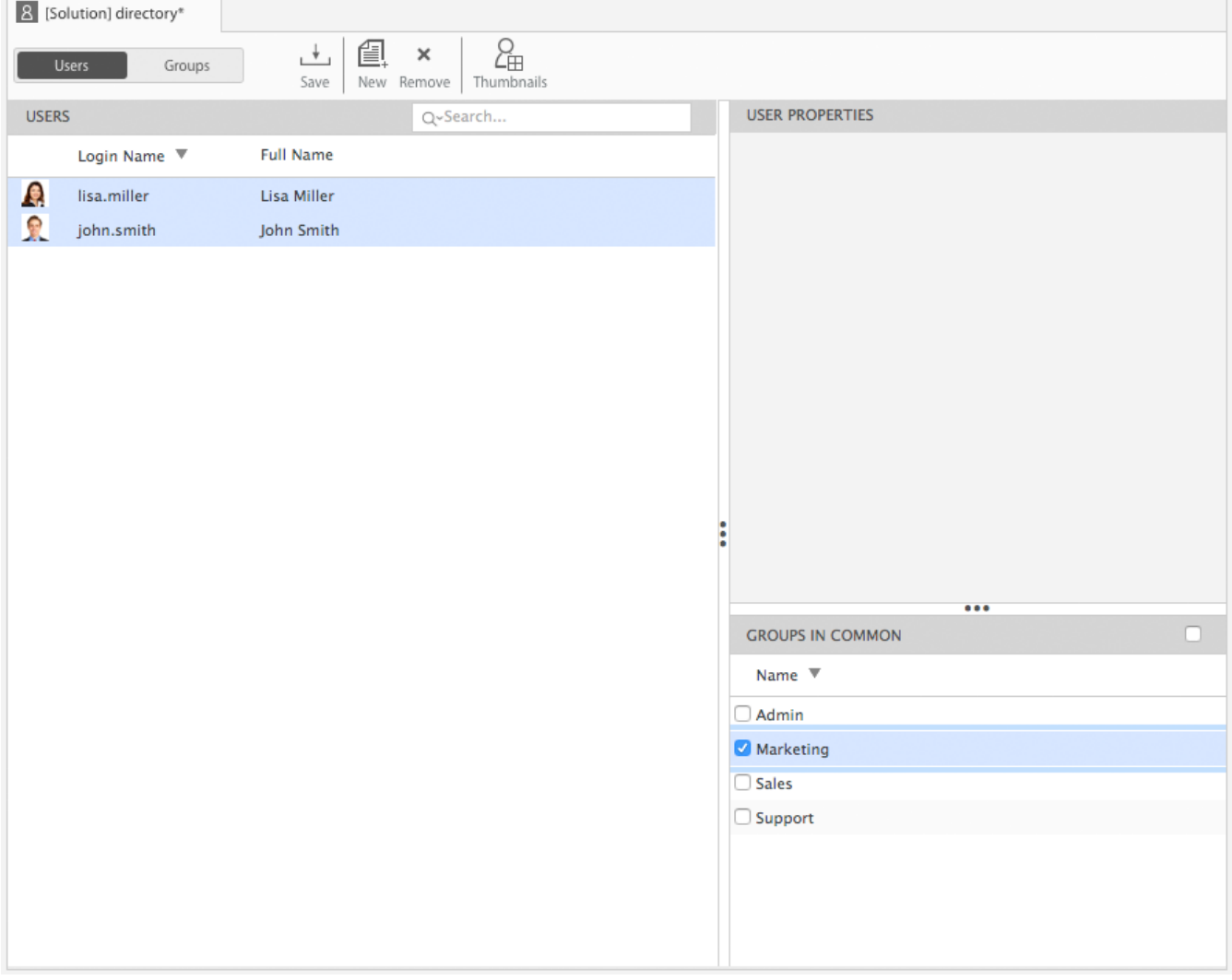

If you want to see only the selected groups in common, check the checkbox in the top right corner of the **Groups in Common** section.

To select multiple users, hold down the Alt key (Windows) or Option key (Macintosh) when you click on each one.

### **Displaying Users in Thumbnail View**

Click the **Thumbnails** icon in the toolbar to view users in the Directory by their thumbnail:

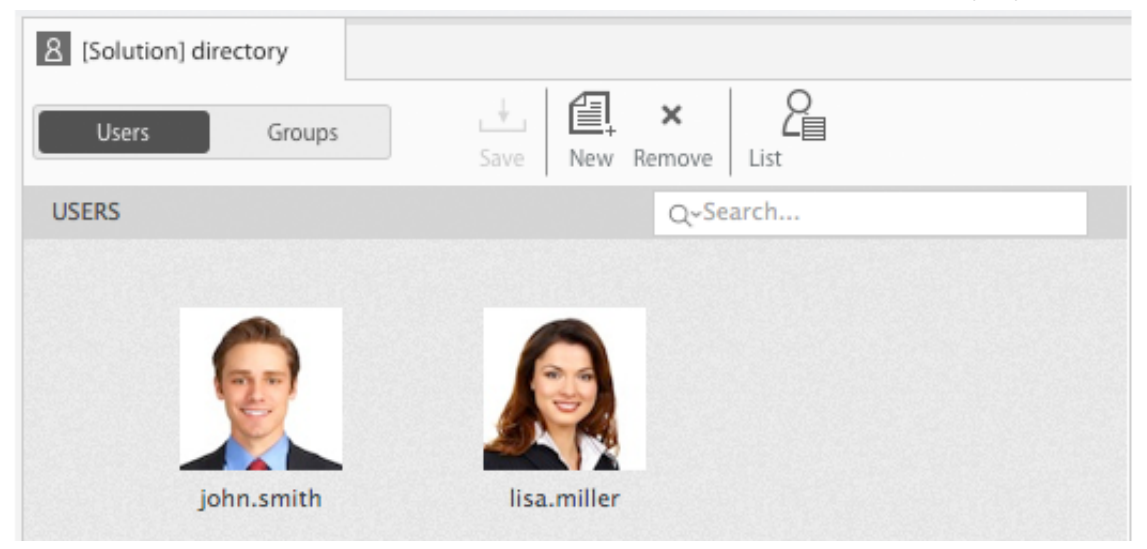

In the Thumbnails view, you can add, edit, and remove user(s) from the Directory. To return to the list view, click the **List** button.

## **Groups**

In a Wakanda solution, the **Admin** group is created for you automatically. For the authentication to be activated, you must assign either one user who has a password or two users who don't have passwords to the **Admin** group. Once the user has Administration access, the user will also have access to the Debugger.

You can add, modify, and delete groups as well as include users and groups to a specific group by clicking on the **Groups** button in the toolbar.

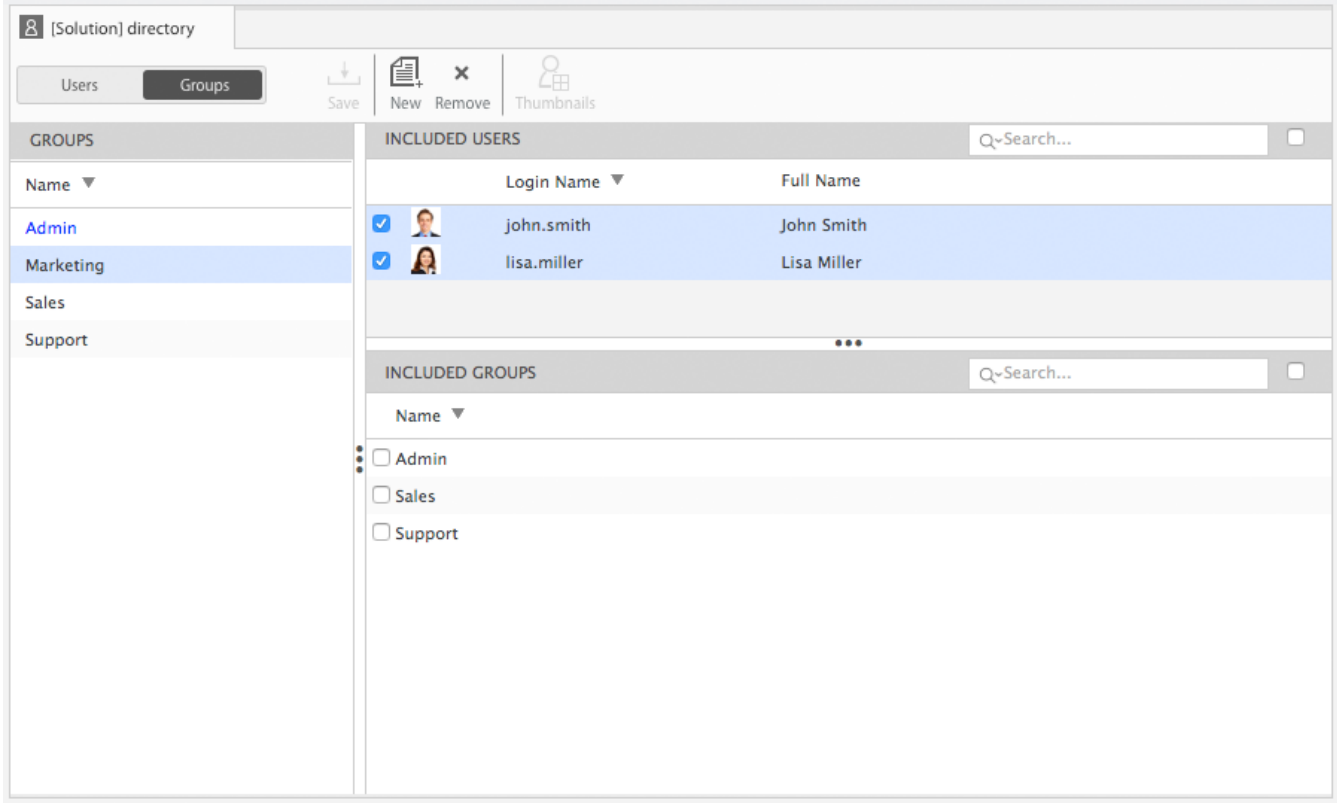

If you want to see only the selected users in the **Included Users** section or the selected groups in the **Included Groups** section, check the checkbox in the section's header.

To select multiple groups, hold down the Alt key (Windows) or Option key (Macintosh) when you click on each one. The **Included Users** and **Included Groups** sections display only those users and groups in common to the selected groups.

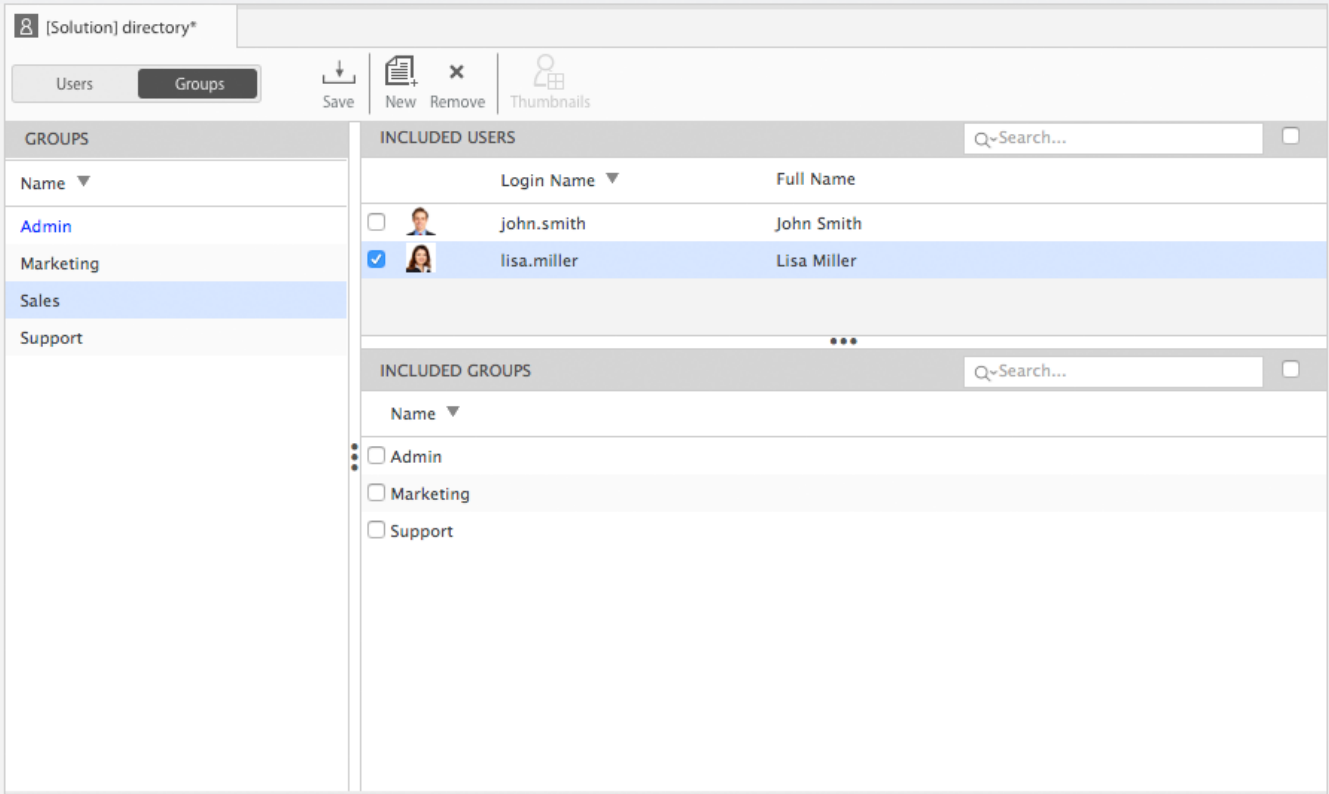